## WINDOWS-HANDBUCH, AUSGABE JANUAR 2024 – HIER F840/3

#### **Frühjahrsputz: "Neuer Ordner"-Inspektion**

Mit der Zeit hat man Ordner mit der Bezeichnung "Neuer Ordner" auf der Festplatte angelegt. Der Ordnerinhalt ist in der Regel leer. Der Artikel beschreibt nun, wie man diese überflüssigen Ordner bereinigt.

# WINDOWS 10 Schritt 1: Im Suchfeld der Taskleiste eingeben: Neuer Ordner Nicht die Enter-Taste drücken!  $\rho$  Neuer Ordner 目· Æ H. Schritt 2: Klicken Sie mit der linken Maustaste auf »**Mehr**« und dann auf den Eintrag »**Ordner**«

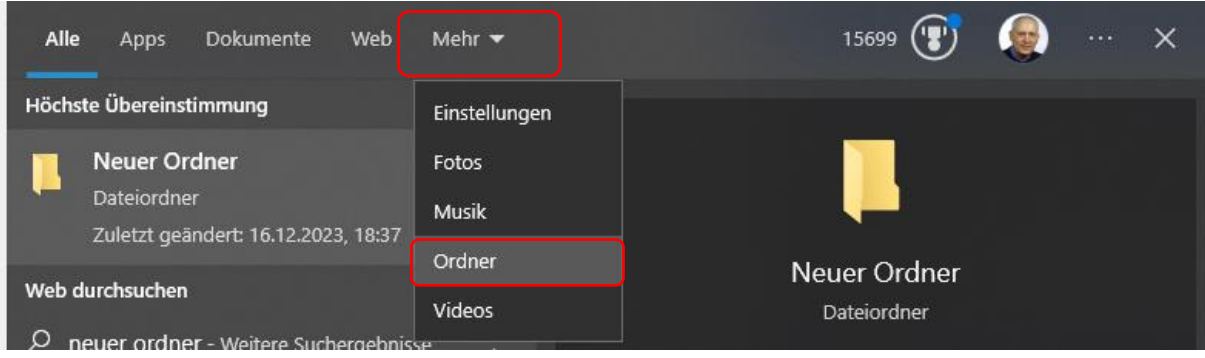

Schritt 3: Wie im Handbuch beschrieben werden Ihnen alle gefundenen Ordner mit der Bezeichnung Neuer Ordner, Neuer Ordner (1) usw. angezeigt.

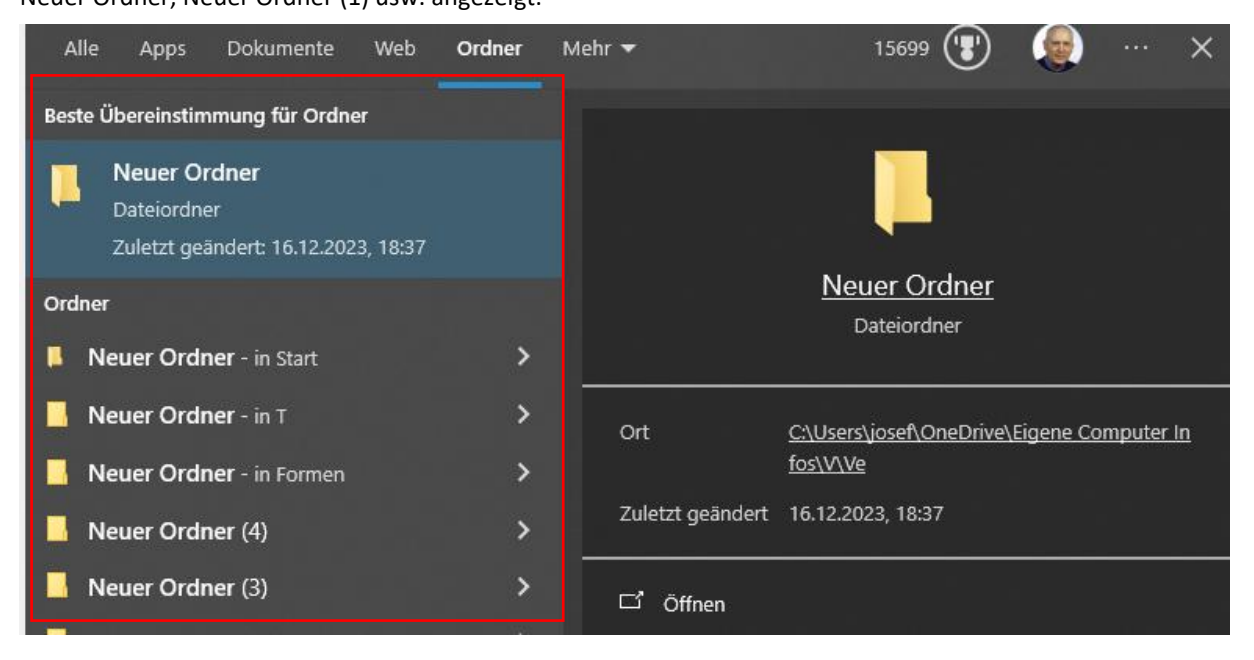

Folgen Sie nun der Anleitung auf Seite F840/4.

# WINDOWS-HANDBUCH, AUSGABE JANUAR 2024 – HIER F840/3

## WINDOWS 11

Schritt 1: Im Suchfeld der Taskleiste eingeben: Neuer Ordner

### Nicht die Enter-Taste drücken!

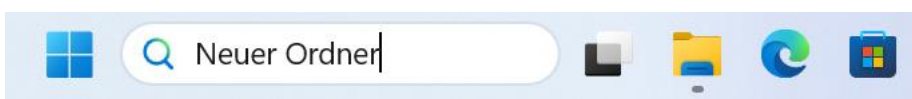

Schritt 2: Klicken Sie mit der linken Maustaste auf die Schaltfläche »Ordner«

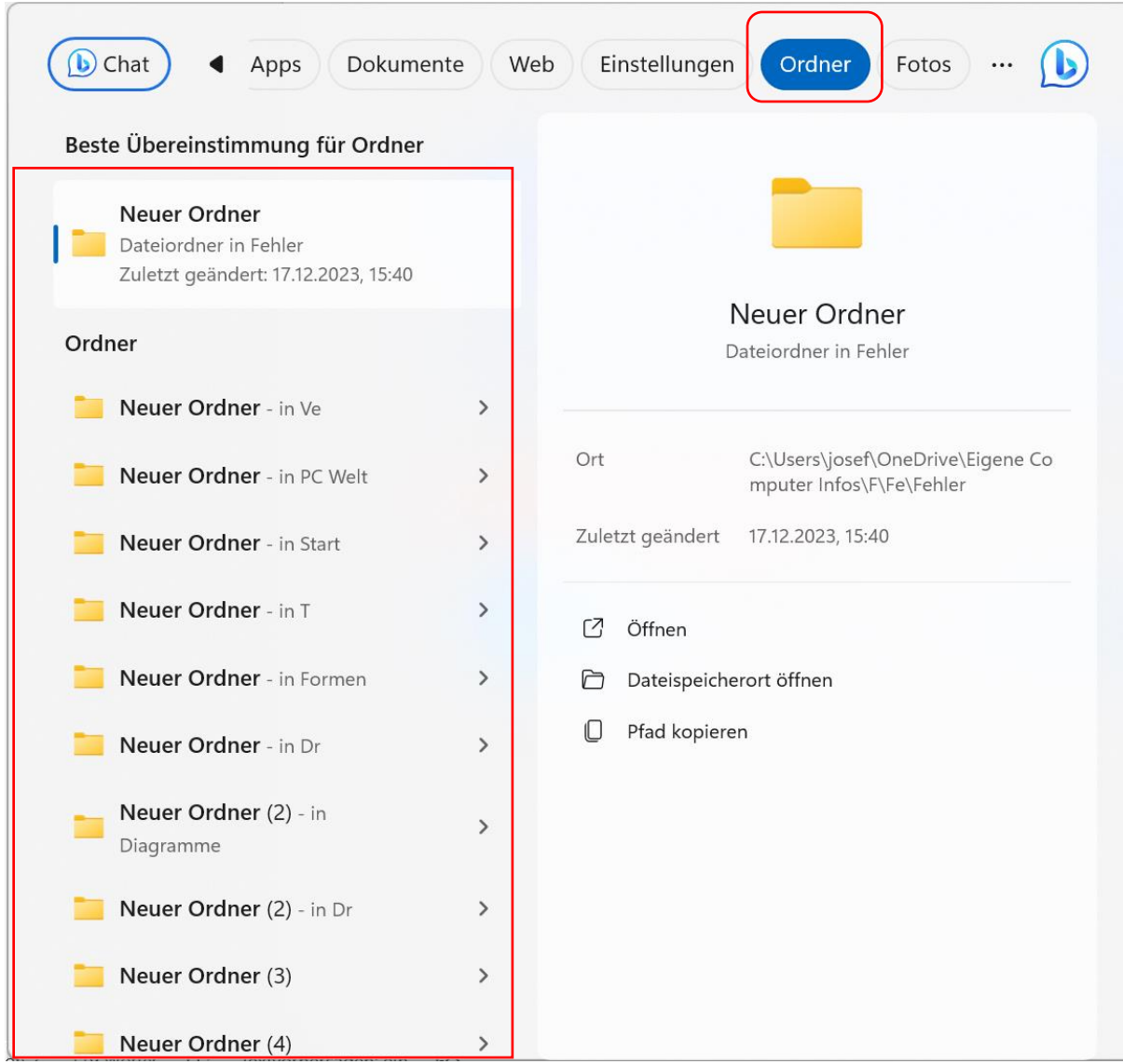

Schritt 3: Wie im Handbuch beschrieben werden Ihnen alle gefundenen Ordner mit der Bezeichnung Neuer Ordner, Neuer Ordner (1) usw. angezeigt. Folgen Sie nun der Anleitung auf Seite F840/4. © Josef Schreiner, 21.12.2023